#### 資金移動

# 資金移動

## 振込・振替

インターネットバンキングの利用口座としてご登録いただいている口座から、ご指定の口座へ資金移動ができます。 当日振込のほか、振込指定日に翌営業日から7営業日先までを指定することで予約振込が可能です。

## 手順1 メニュー選択

メニューより「振込・振替」をクリックし、サブメニューより「振込・振替」をクリックしてください。

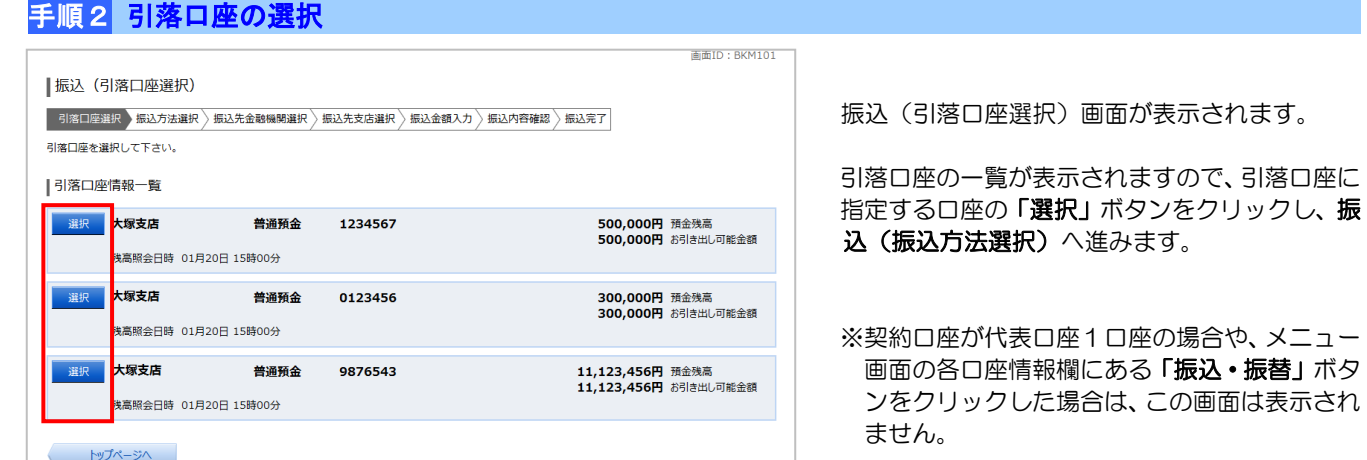

### ■ 振込方法の選択

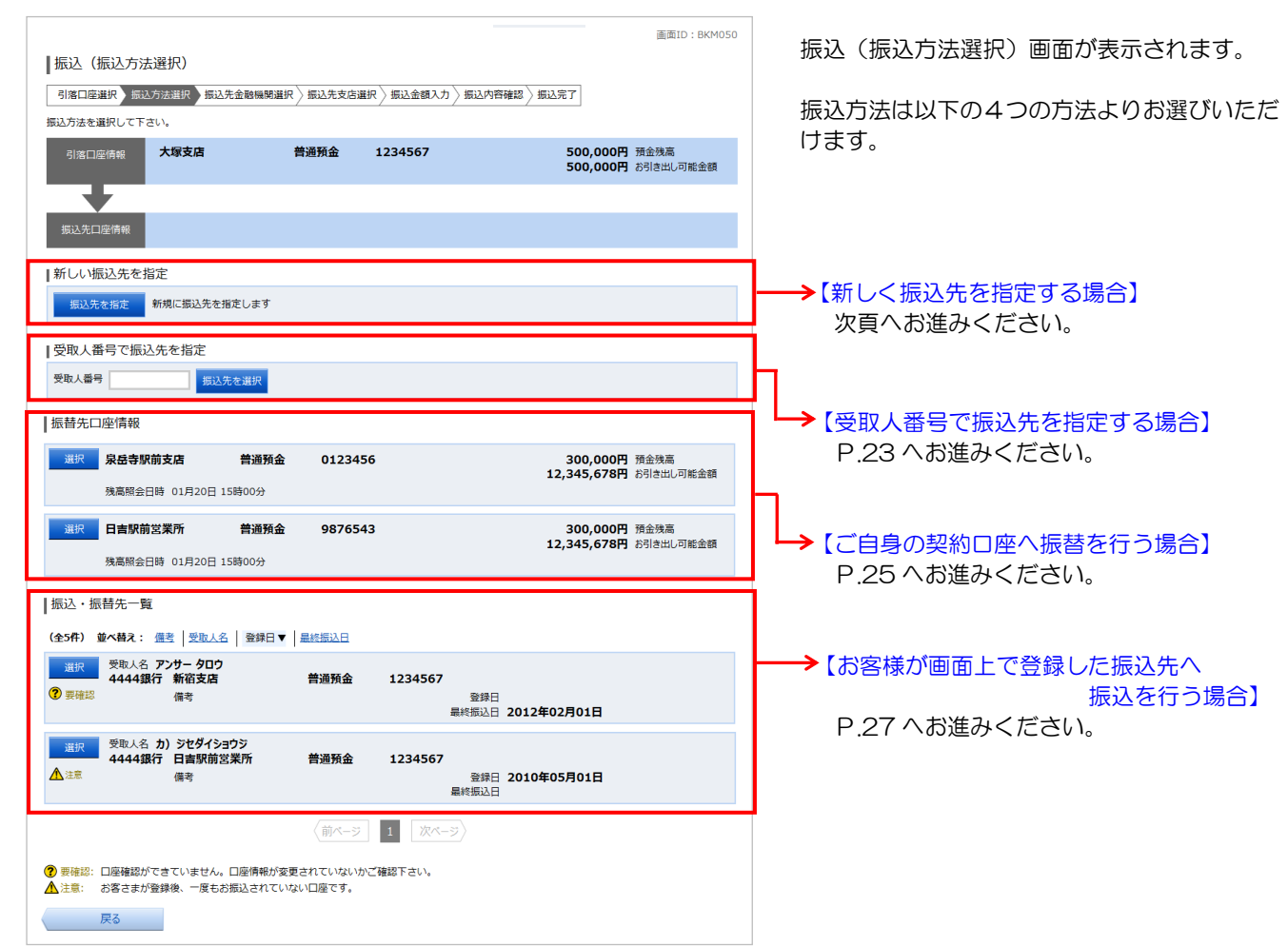

# ■ 新しく振込先を指定する場合 P.15手順2 からの続きです

#### 手順3 振込方法の選択

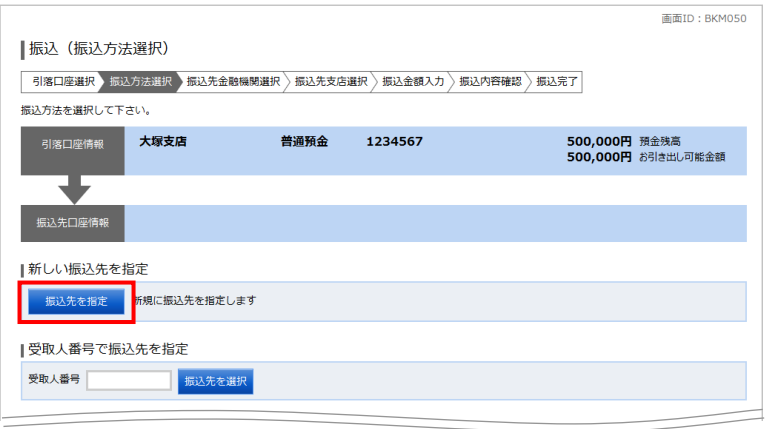

振込(振込方法選択)画面が表示されます。

「振込先を指定」ボタンをクリックし、振込(振 込先金融機関検索)へ進みます。

## 手順4 振込先金融機関の検索

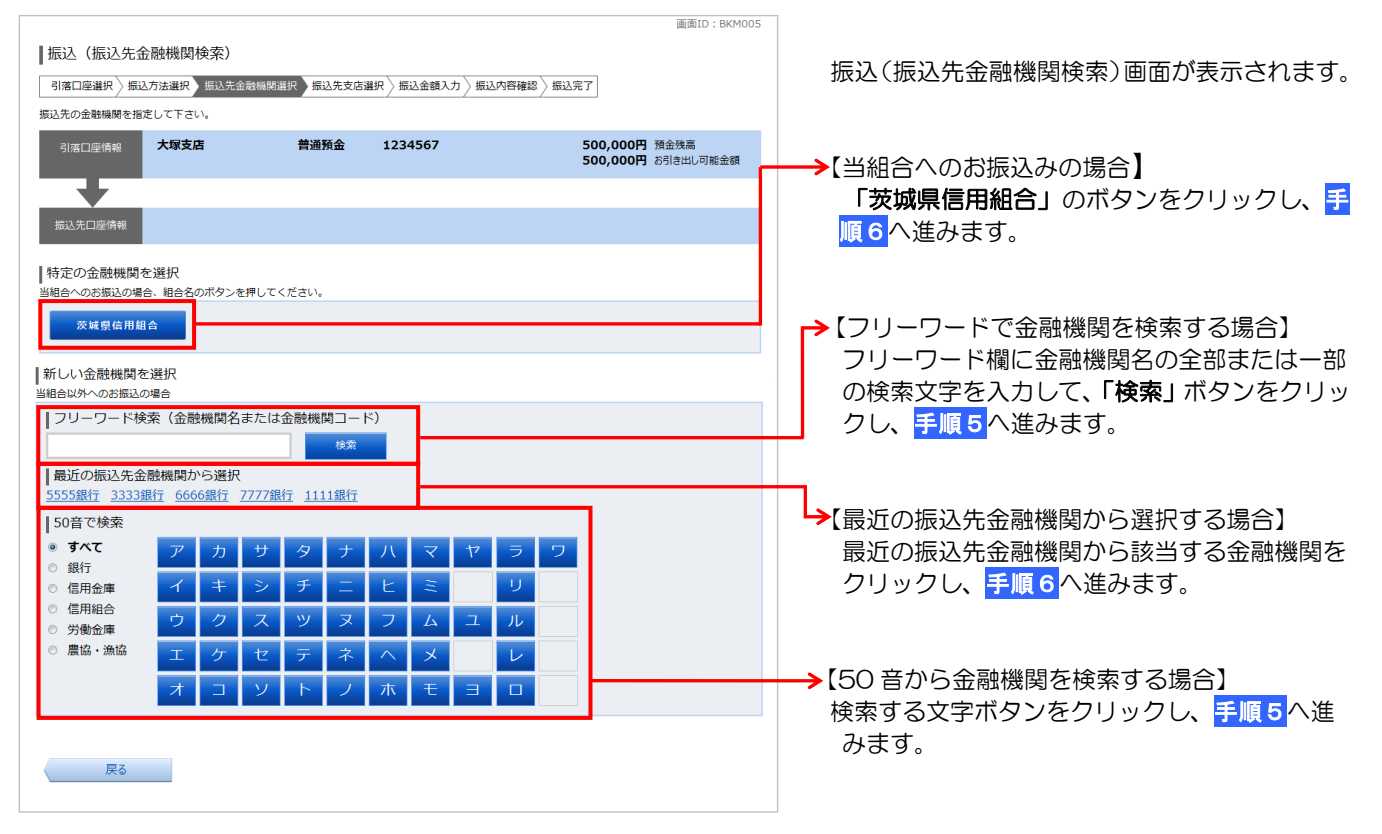

## 手順5 振込先金融機関の選択

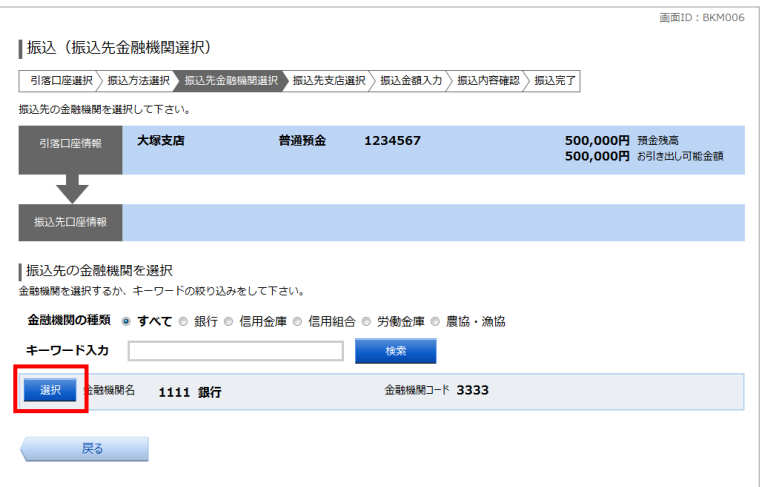

振込(振込先金融機関選択)画面が表示されます。

ご利用可能な振込先金融機関一覧が表示されま すので、この中から指定する金融機関の「選択」 ボタンをクリックし、振込先支店の検索へ進みま す。

※金融機関情報が複数のページにわたって表示 された場合は、キーワード検索をご利用くださ い。金融機関名の全部または一部を入力し、「検 索」ボタンをクリックすると、表示された一覧 からさらに絞り込むことができます。

# 手順6 振込先支店の検索

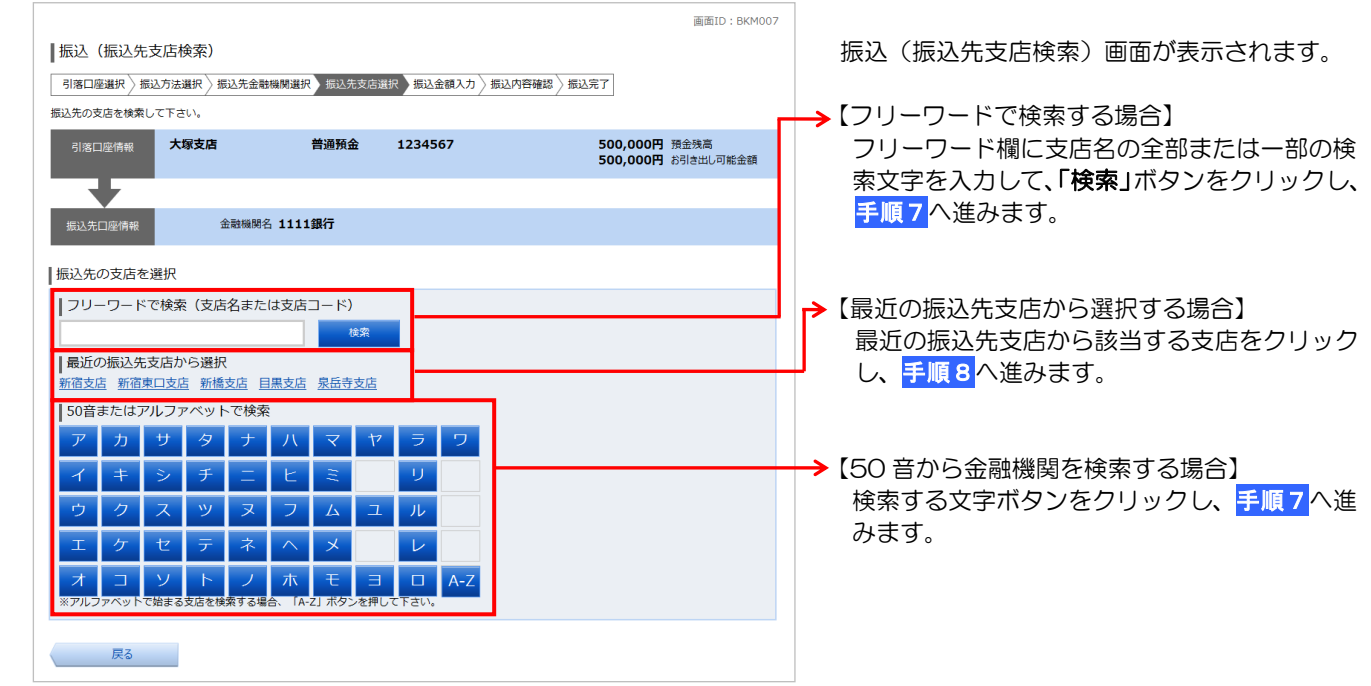

# 手順7 振込先支店名の選択

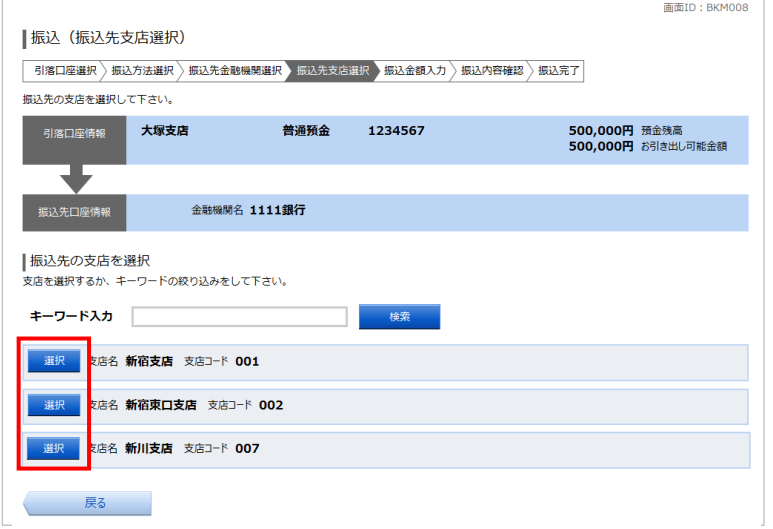

振込(振込先支店選択)画面が表示されます。

ご利用可能な振込先支店一覧が表示されますの で、この中から振込先に指定する支店の「選択」 ボタンをクリックし、振込先口座の指定、振込金 額の入力へ進みます。

※支店情報が複数のページにわたって表示され た場合は、キーワード検索をご利用ください。 支店名の全部または一部を入力し、「検索」ボ タンをクリックすると、表示された一覧から さらに絞り込むことができます。

### 手順8 振込先口座の指定、振込金額の入力

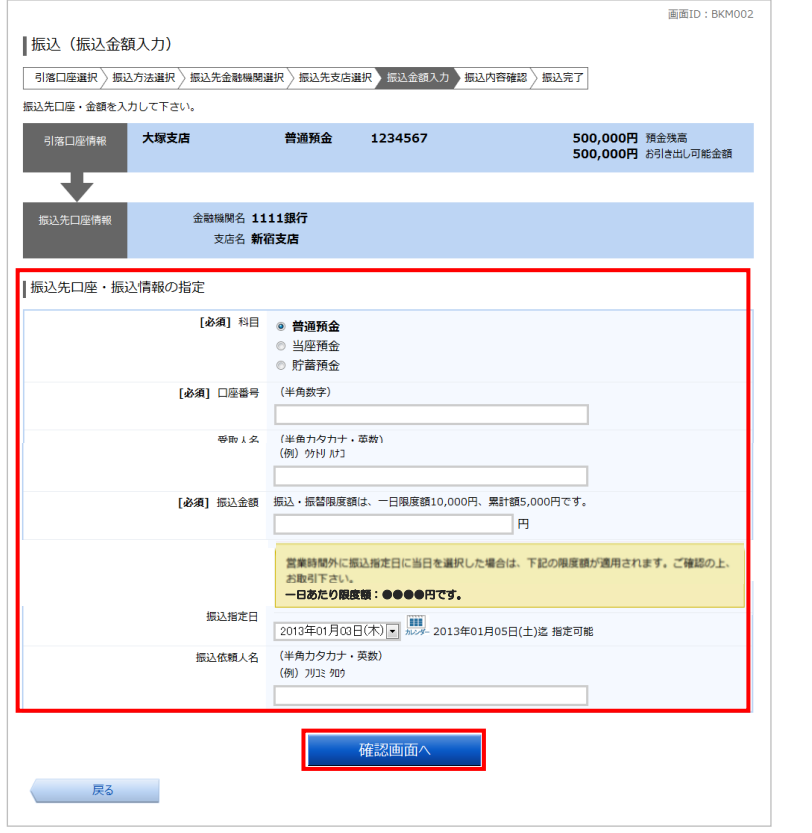

振込(振込金額入力)画面が表示されます。

振込先口座・振込情報の指定欄の「科目」、「口座 番号」、「受取人名」、「振込金額」、「振込指定日」 を選択・入力します。

※口座確認機能(下記参照)が働いている時間帯 は、受取人名の入力を省略することができます。

続いて、振込依頼人名を変更する場合は、「振込 依頼人名」を入力し、「確認画面へ」ボタンをク リックしてください。

※振込依頼人名を変更する場合は、半角 20 文字 以内で入力してください。入力しない場合は、 口座名義が依頼人名となります。 依頼人名入力に関する詳細は、「よくあるご質 問」(P.55)をご参照ください。

ロ座確認の結果、正常に処理された場合は、振込 内容の確認(手順10)へ進みます。

口座確認の結果、指定した振込先口座が存在しな い場合は、口座誤り(手順9)へ進みます。

※限度額等の金額表示につきましては、お客さ まのご登録により表示が異なります。

### 振込先の口座確認機能とは

?

口座確認機能とは振込先として指定した口座の内容(口座の有無、口座名義等)を確認する機能です。振込先を 入力する際に受取人名入力を省略した場合、自動的に受取人名を表示します。

・口座確認の結果、振込先が存在しない場合は、次画面で「口座誤り画面」が表示されます。ご指定の振込先を ご確認のうえ、再度お取引ください。

・一部の金融機関宛の振込は口座確認機能がご利用いただけません。この場合、受取人名の入力が必要となりま すので、振込先口座を十分ご確認のうえ、ご入力ください。振込先の「科目」、「口座番号」、「受取人名」が相 違していると、お振込できません。

#### ≪受取人名入力に関する注意点≫

- ・受取人名は半角カタカナもしくは英数(英字は大文字のみ)で入力してください。カタカナの小文字はご使用にな れませんので、大文字に変えて入力してください。
- ・受取人が個人の場合は、「姓」と「名」の間は1文字空けてください。
- •受取人が法人の場合は、以下のような略語が使用できます。略語の間にはカッコ"("または")"を入れてくださ  $\mathsf{U}$

例1)株式会社○○○ ⇒ カ)○○○

- 例2)△△△株式会社×××営業所 ⇒ △△△(カ)×××(エイ
- 例3) 有限会社□□□ ⇒ ユ) □□□ 例4)○○○有限会社 ⇒ ○○○(ユ

#### 手順9 口座誤り **THEIR · BUMOZO** 指定した振込先口座が存在しない場合、振込(口 |振込 (口座誤り) 座誤り)画面が表示されます。 • ご指定の振込・振替先口座に該当する口座がございませんでした。<br>- ご指定口座をご確認の上、再度お取引下さい。 ■振込先口座情報 内容を訂正する場合は、各項目の右下の「訂正 金融機関名 1111銀行 する」をクリックしてください。  $[IIIE36]$ 支店名 新宿支店 **ETTERSI** →•金融機関名欄の「訂正する」をクリックした 利日 普通預金 場合は、振込方法の選択(手順3)へ戻りま 口座番号 0123456 す。 受取人名 ジヤダイ ハナコ  $[III 33]$ **→・支店名欄の「訂正する」**をクリックした場合 振込を中止する は、振込先支店の検索(手順6)へ戻ります。 →• 口座情報欄の「訂正する」をクリックした場

合は、振込先口座の指定、振込金額の入力(手

順8)へ戻ります。

振込を中止する場合は、「振込を中止する」ボタンを クリックし、トップページ画面へ戻ります。

#### 手順10 振込内容の確認

資金移動

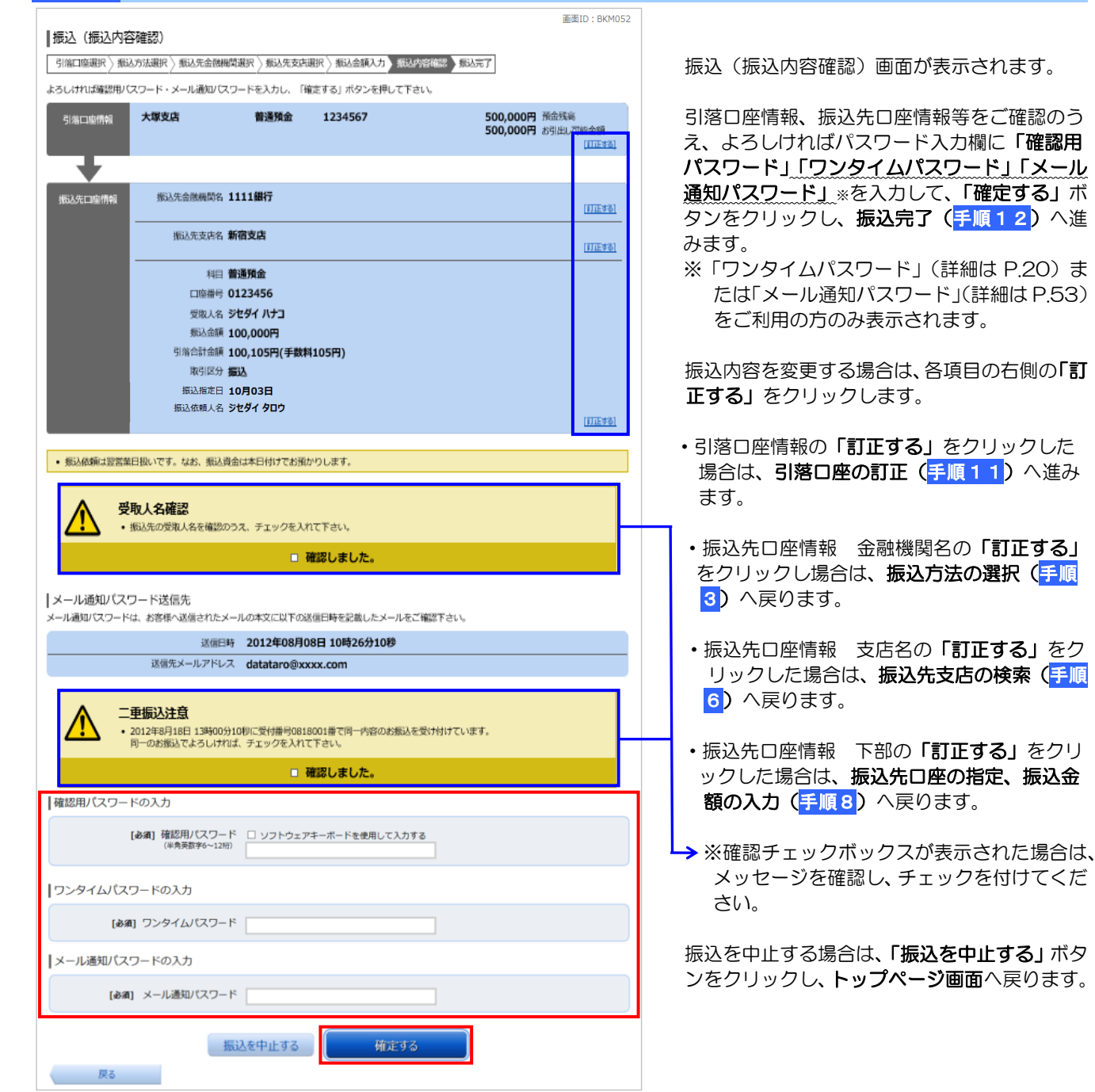

# ワンタイムパスワードについて

İ

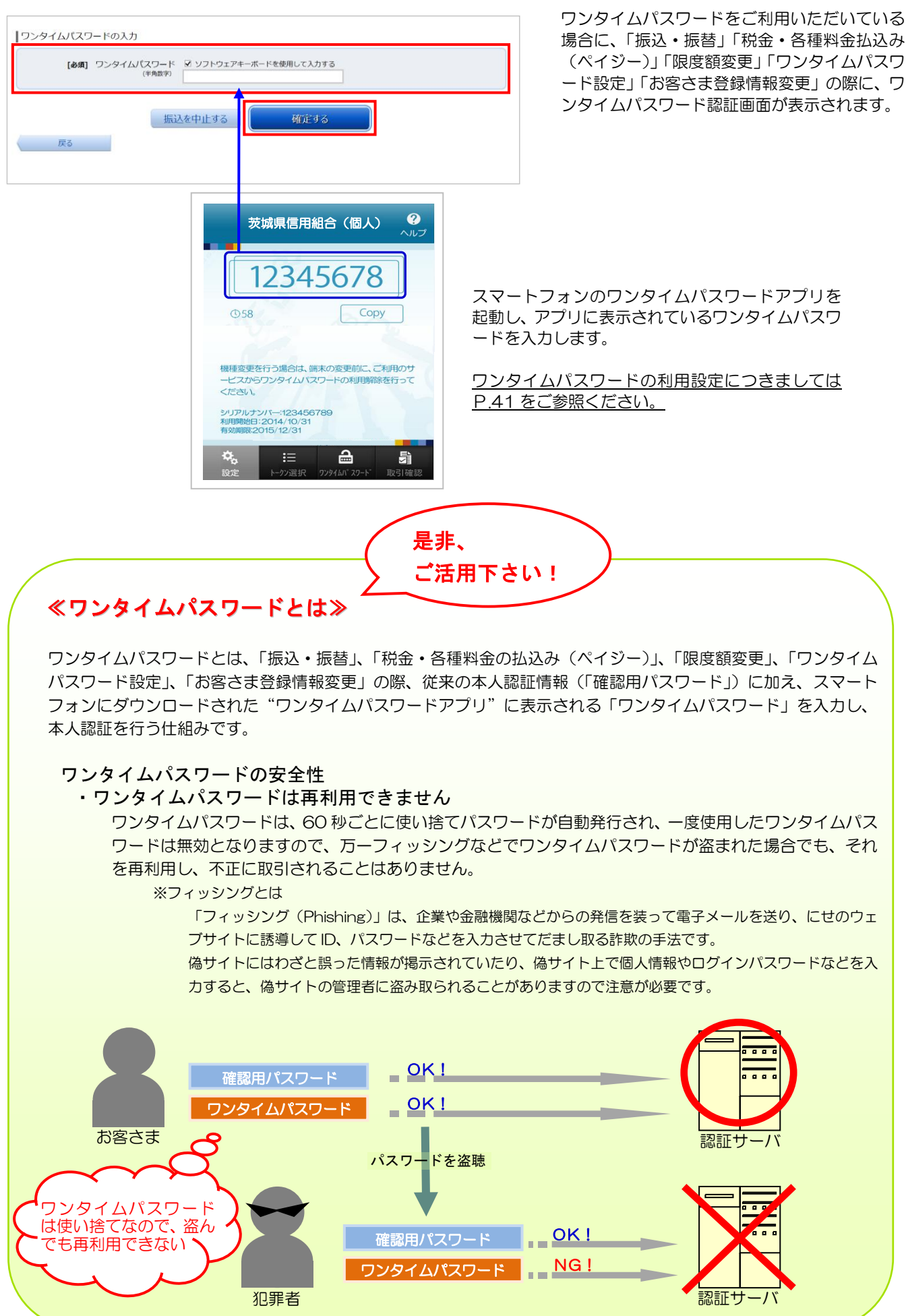

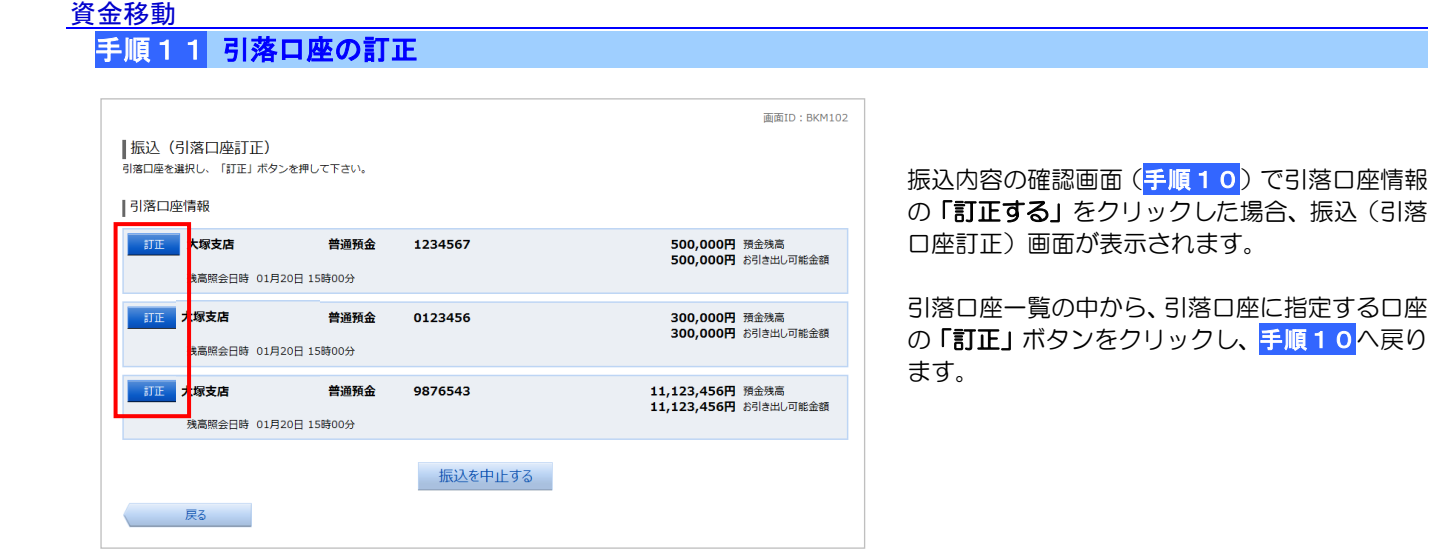

## 手順12 振込完了

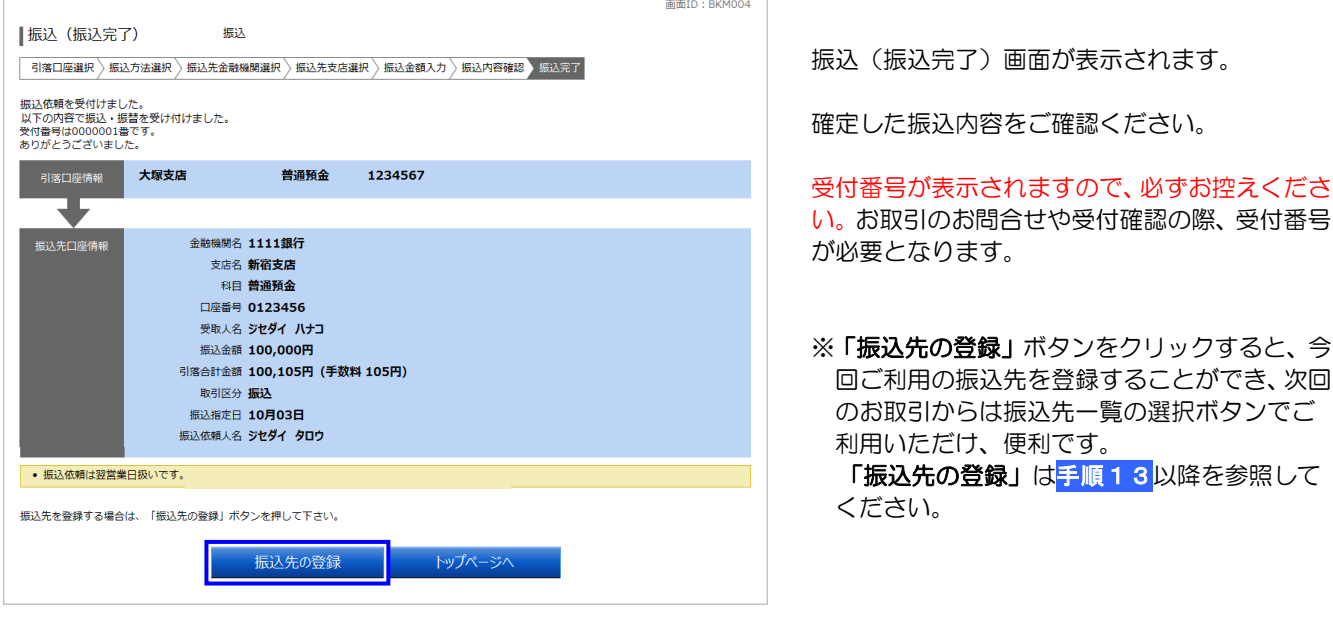

≪振込・振替取引における注意点≫

- ・振込・振替取引実行後、当組合より受付番号を記入したお取引確認の電子メールをお送りしますので、必ず内容を ご確認ください。
- ・インターネット・モバイルバンキングでは、「振込受付書(兼振込手数料受取書)」の発行はいたしませんのでご注 意ください。
- ・当日振込は、資金(振込金額+振込手数料)を即時に支払口座より引落しさせていただきます。
- ・予約振込は、資金(振込金額+振込手数料)を振込指定日の早朝に前日の最終残高をもって支払口座より引落しさ せていただきますので、振込指定日前日までにご入金願います。なお、残高が不足している場合は、その振込・振 替は取消されたものとして取り扱われます。振込資金引落日にはパソコンでの照会もしくは通帳への記帳等により 取引結果を必ずご確認ください。
- ・受取口座がない場合、振込先の金融機関から当組合に資金が返却されますので、お客さまの支払口座へ資金を返却 させていただきます。この場合、既にお支払いいただいた振込手数料は返却いたしませんので、あらかじめご了承 ください。
- ・誤った受取人の口座に入金になった等の理由で組戻しをご希望される場合、お取引店にて手続きが必要となります。 この場合、別途組戻し手数料が必要となり、既にお支払いいただいた振込手数料は返却いたしません。 また、組戻しできない場合には、お客さまと受取人の間でご協議いただくこととなりますのでご了承ください。

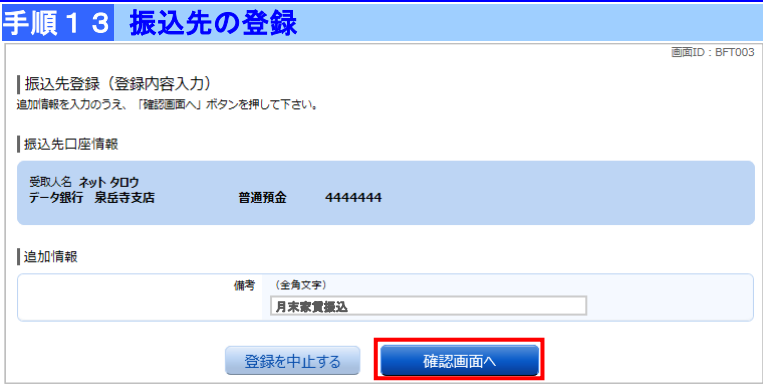

振込先登録(登録内容入力)画面が表示されま す。

振込先口座情報欄をご確認のうえ、必要に応じ て追加情報欄に備考(振込先を区別するための メモ等)を入力します。

続いて、「確認画面へ」ボタンをクリックし、振 込先登録内容の確認へ進みます。

振込先登録を中止する場合は、「登録を中止す る」ボタンをクリックし、トップページへ戻り ます。

## 手順14 振込先登録内容の確認

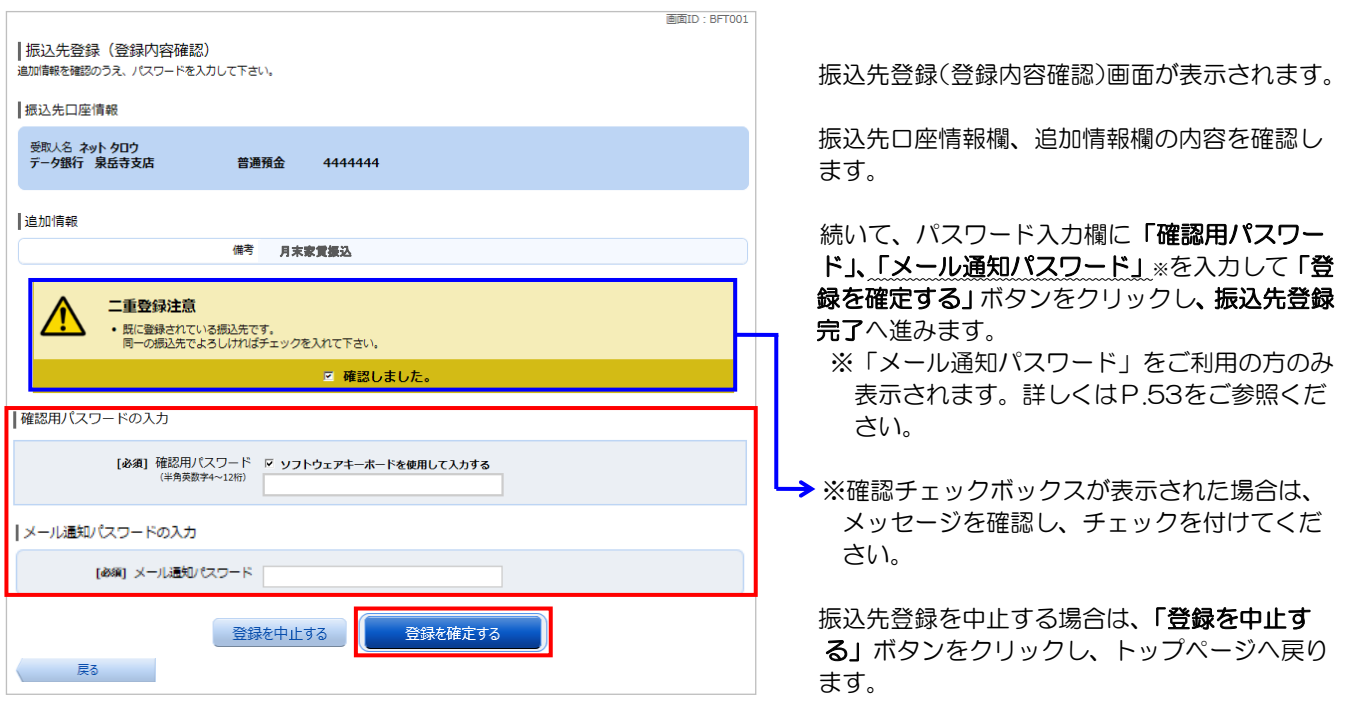

# 手順15 振込先登録の完了

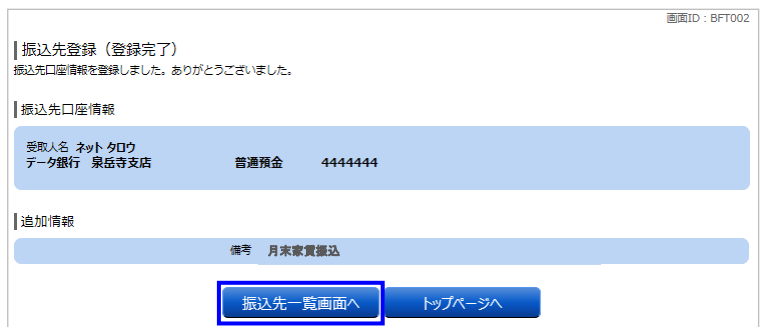

振込先登録(登録完了)画面が表示されます。

振込先口座情報欄、追加情報欄の内容をご確認く ださい。

「振込先一覧画面へ」ボタンをクリックすると、 振込先一覧(一覧表示)画面へ進みます。 振込先が一覧へ追加登録されたことをご確認く ださい。

#### ■ 受取人番号で振込先を指定する場合 P.15 P.15<mark>手順2</mark> からの続きです

事前に「利用申込書」により振込先をお届けいただいている場合は、振込先ごとに付与された登録番号(受取人番号) を入力してお振込いただけます。

#### 手順3 振込方法の選択

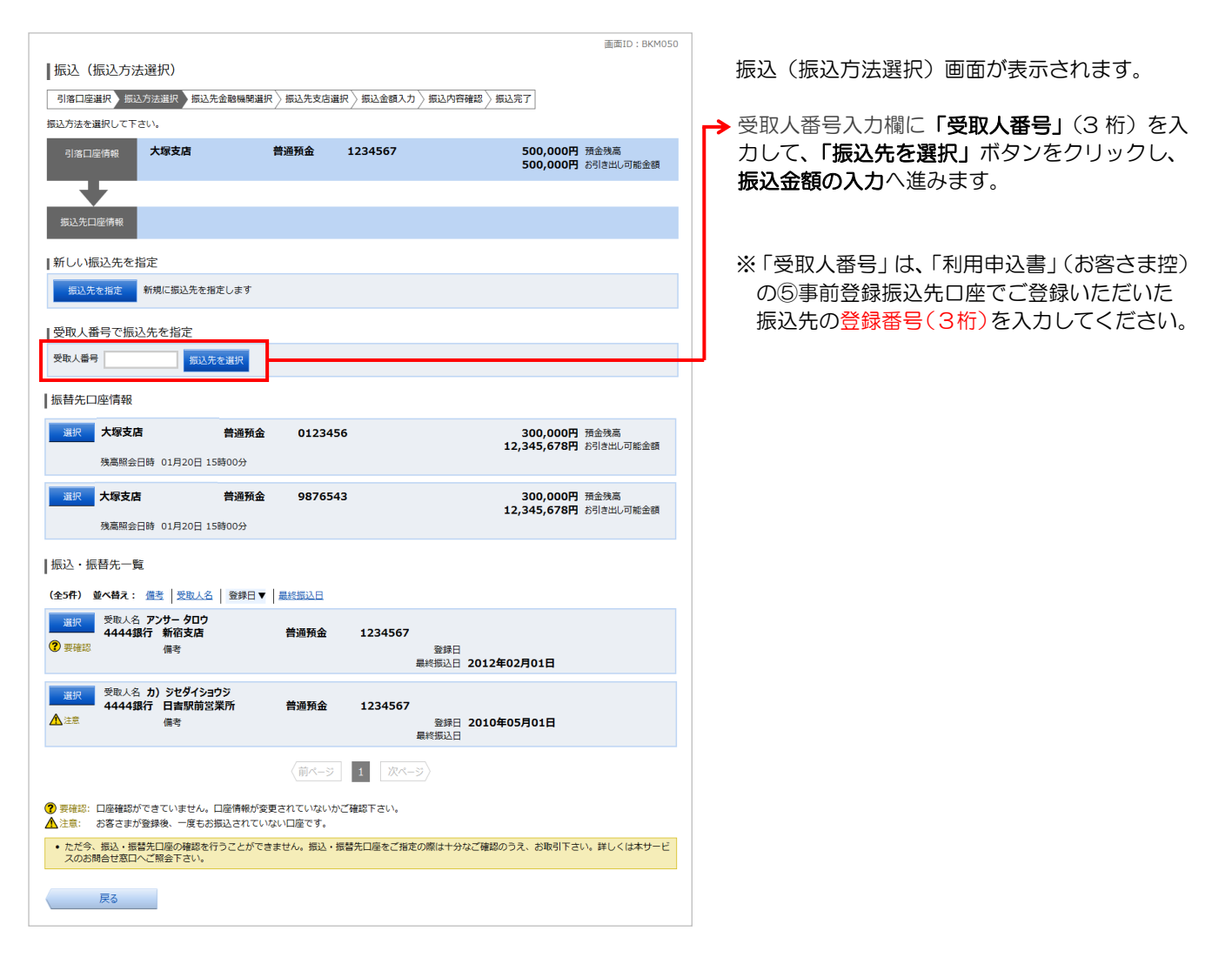

# 手順4 振込金額の入力

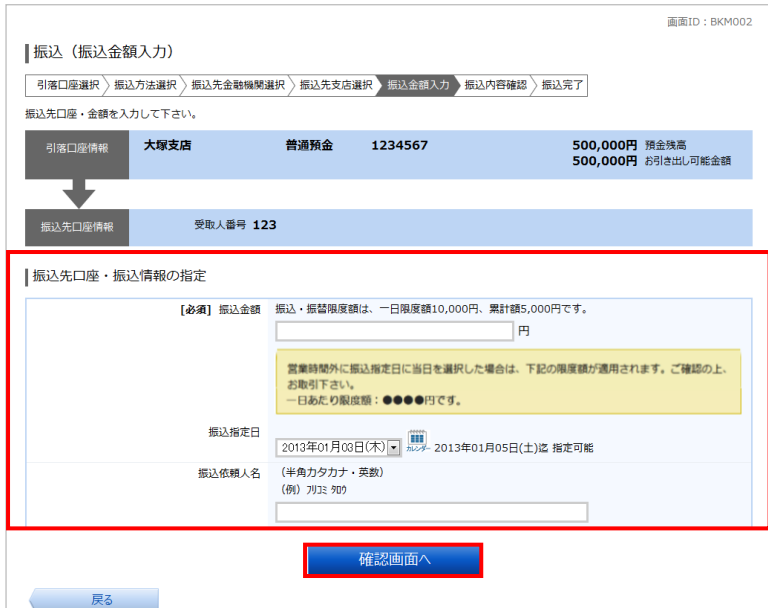

振込(振込金額入力)画面が表示されます。

振込先口座·振込情報の指定欄の「振込金額」、 「振込指定日」を入力・選択して、「確認画面へ」 ボタンをクリックしてください。

※振込依頼人名を変更する場合は、半角 20 文 字以内で入力してください。入力しない場合 は口座名義が依頼人名となります。 依頼人名入力に関する詳細は、「よくあるご質 問」(P.55)をご参照ください。

※限度額等の金額表示につきましては、お客さ まのご登録により表示が異なります。

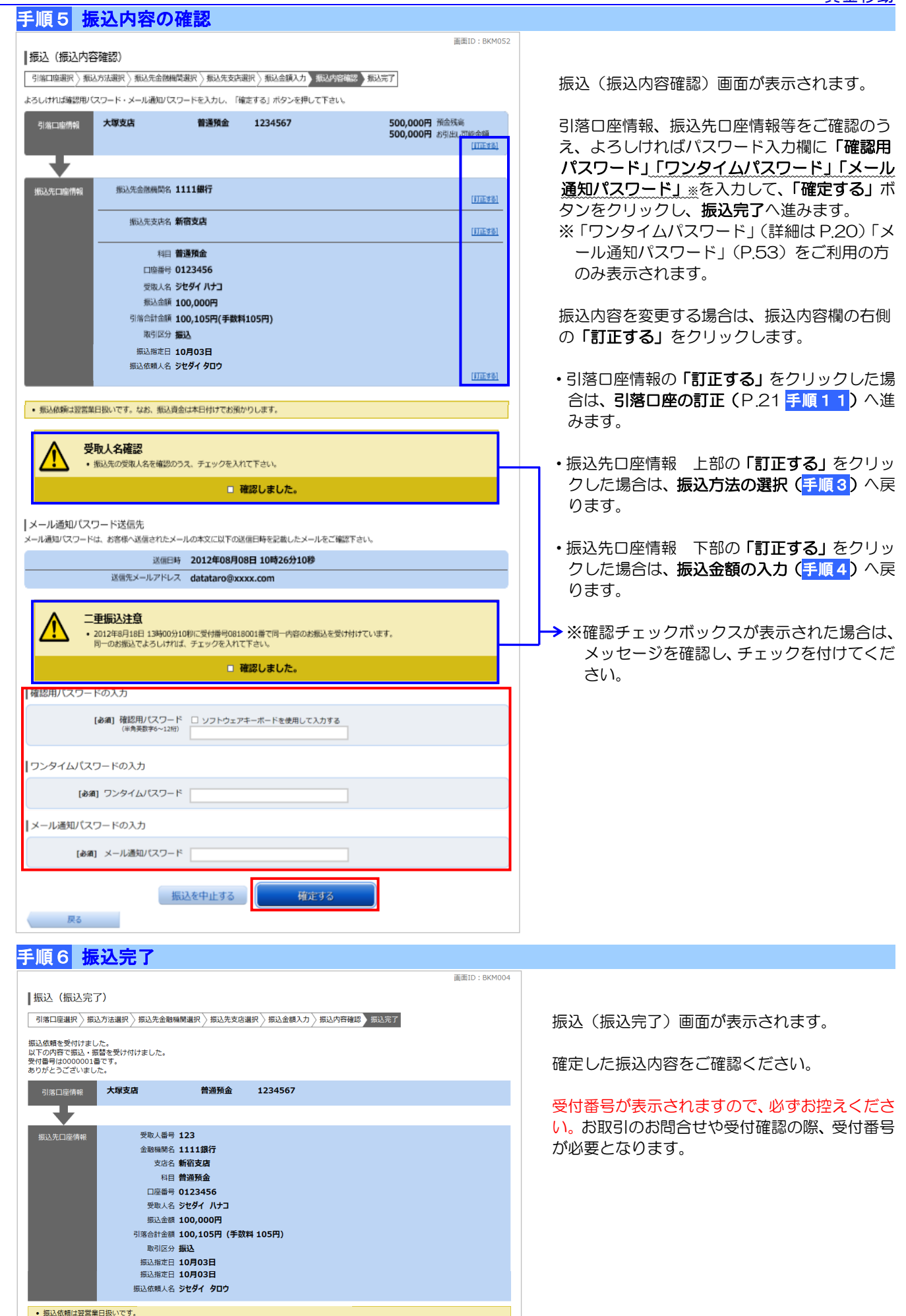

トップページへ

### ■ ご自身のご利用口座へ振替を行う場合 P.15 P.15<mark>手順2</mark> からの続きです

ご登録いただいているご利用口座(代表口座・契約口座)へお振替を行う場合は、振替先口座情報より振込先を選択 してお振込みいただけます。

#### 手順3 振込方法の選択 **THEID** · REMORD 振込(振込方法選択)画面が表示されます。 引落口座選択 振込方法選択 振込先金融機関選択 無込先支店選択 易込金額入力 無込内容確認 無込完了 振込方法を選択して下さい。 引落口座情報 大塚支店 普通預金 1234567 500,000円 預金残高<br>500,000円 お引き出し可能金額 .<br>振込先口座情報 Ⅰ新しい振込先を指定 振込先を指定 新規に振込先を指定します | 受取人番号で振込先を指定 受取人番号 振込先を選択 Ⅰ振替先口座情報 選択 大塚支店 普通預金 0123456 300,000円 預金残高<br>12,345,678円 お引き出し可能金額 残高照会日時 01月20日 15時00分 大塚支店 普通預金 9876543 300,000円 預金残高<br>12,345,678円 お引き出し可能金額 残高照会日時 01月20日 15時00分 |振込・振替先一覧 (全5件) 並べ替え: 備考 受取人名 登録日▼ 最終振込日 ■ 選択 | 受取人名 アンサー タロウ<br>■ 4444銀行 新宿支店 普通預金 1234567 2 要確認 備考 登録日 ■ 選択 受取人名 カ) ジセダイショウジ<br>4444銀行 日吉駅前営業所 普通額金 1234567 ▲津 登録日 2010年05月01日<br>最終振込日 備考 〈前ページ | 1 | 次ページ〉 (?) 要確認: 口座確認ができていません。口座情報が変更されていないかご確認下さい。 ▲注意: お客さまが登録後、一度もお振込されていない口座です。 ● ただ今、振込・振替先口座の確認を行うことができません。振込・振替先口座をご指定の際は十分なご確認のうえ、お取引下さい。詳しくは本サービ<br>- スのお問合せ窓口へご照会下さい。 **マンスの**<br>マンスの意味をしている。<br>この意味をしている。

|振込 (振込金額入力) <mark>๚ฅロ座選択〉振込方法選択)振込先金観閲選択)振込を超は対</mark>、振込完了<br><sub>振込先口座・金額を入力して下さい。</sub> 大塚支店 普通預金 1234567 引落口座情報 500,000円 預金残高<br>500,000円 お引き出し可能金額 支店名 大塚支店 ┃振込先口座・振込情報の指定 科目 普通預金 口座番号 1234567 受取す名 データ ジロウ [必須] 振込金額 振込・振替限度額は、一日限度額10,000円、累計額5,000円です。  $\mathbb{F}$ 営業時間外に振込指定日に当日を選択した場合は、下記の限度額が適用されます。ご確認の上、 お取引下さい。<br>一日あだり限度額:●●●●円です。 振込指定日 2013年01月03日(木) - 129-2013年01月05日(土)迄 指定可能 (半角カタカナ・英数) 据认体辅人名 (例) フリコミ タロウ 確認画面 

手順4 振替金額の入力

振替先口座情報欄より、振替先に指定する口座の 「選択」ボタンをクリックし、振替金額の入力へ 進みます。

振込(振込金額入力)画面が表示されます。

「振込指定日」を入力・選択して、「確認画面へ」 ボタンをクリックし、振替内容の確認へ進みま す。

※振込依頼人名を変更する場合は、半角 20 文 字以内で入力してください。入力しない場合 は、口座名義が依頼人名となります。 依頼人名入力に関する詳細は、「よくあるご質 問」(P.55)をご参照ください。

※限度額等の金額表示につきましては、お客さ まのご登録により表示が異なります。

画面ID: BKM002

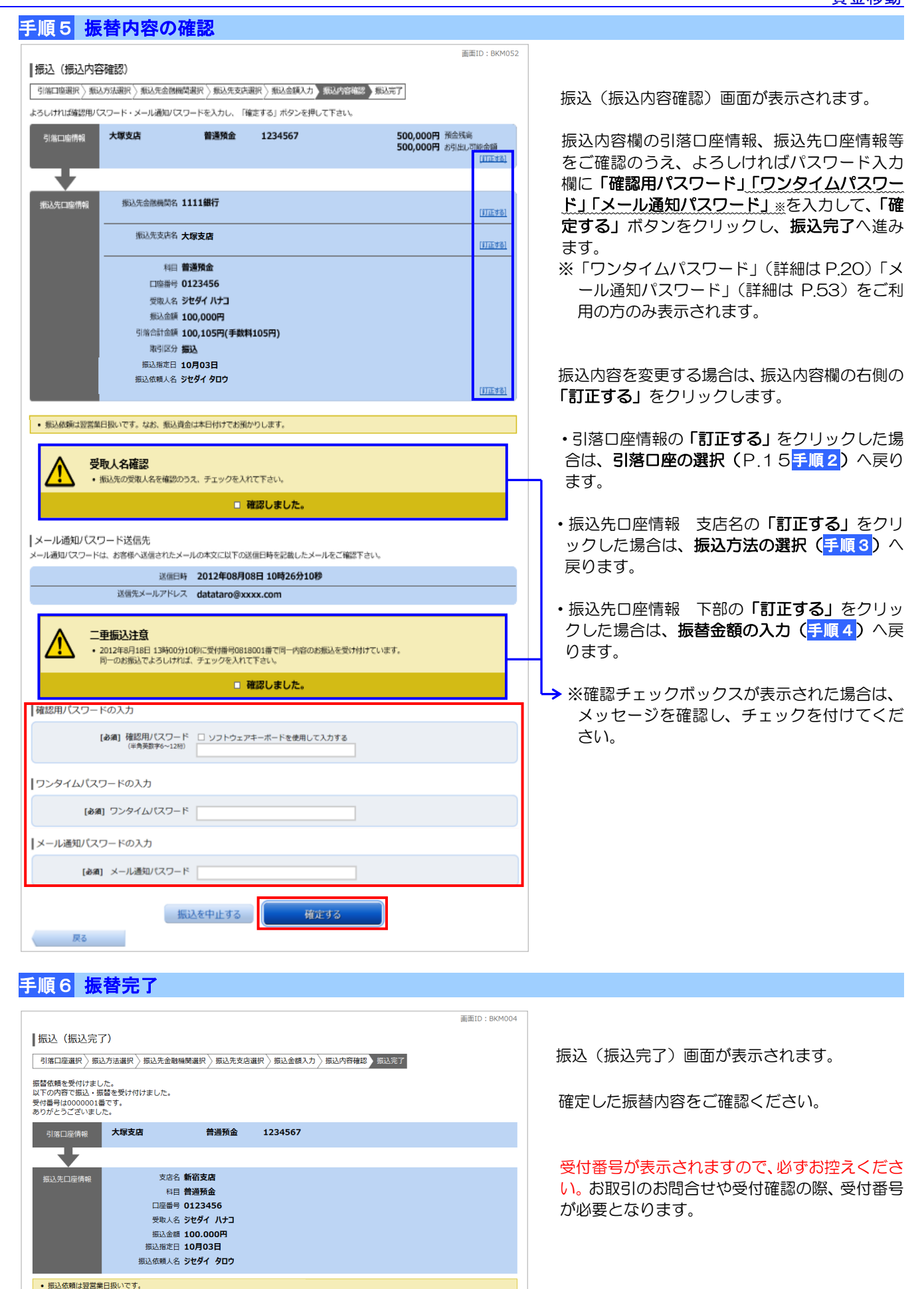

トップページへ

## ■ お客さまが画面上で登録した振込先へ振込を行う場合 P.15手順2 からの続きです

お客さまが画面上で登録を行った振込先へ振込を行う場合は、振込・振替先一覧より振込先を選択いただけます。

#### 手順3 振込方法の選択 面面ID: BKM050 振込(振込方法選択)画面が表示されます。 引落口座選択 振込方法選択 振込先金融機関選択 無込先支店選択 易 振込金額入力 易込内容確認 易退法 **おは方はを選択して下さい** 振込・振替先一覧より、振込先に指定する口座の 引落口座情報 大塚支店 普通預金 1234567 500,000円 預金残高<br>500,000円 お引き出し可能金額 「選択」ボタンをクリックし、振込金額の入力へ Ŧ 進みます。 振込先口座情報 Ⅰ新しい振込先を指定 振込先を指定 新規に振込先を指定します | 受取人番号で振込先を指定 受取人番号 振込先を選択 |振替先口座情報 選択 大塚支店 普通預金 0123456 300,000円 預金残高<br>12,345,678円 お引き出し可能金額 残高照会日時 01月20日 15時00分 選択 大塚支店 普通預金 9876543 300,000円 預金残高<br>12,345,678円 お引き出し可能金額 残高照会日時 01月20日 15時00分 |振込・振替先一覧 (全5件) 並べ替え: 備考 受取人名 登録日▼ 最終振込日 ■<br>■<br><mark>4444銀行 新宿支店</mark> 選択 普通預金 1234567 2 要確認 借者 容録日 最終振込日 2012年02月01日 -<br>受取人名 カ) ジセダイショウジ<br><mark>4444銀行 日吉駅前営業所</mark> 1234567 普通預金 △注意 備考 登録日 2010年05月01日 〈前ページ 1 次ページ <mark>⑦</mark> 要確認: 口座確認ができていません。口座情報が変更されていないかご確認下さい。<br>▲<br>▲注意: お客さまが登録後、一度もお振込されていない口座です。 • ただ今、振込・振替先口座の確認を行うことができません。振込・振替先口座をご指定の際は十分なご確認のうえ、お取引下さい。詳しくは本サービ<br>- スのお問合せ窓口へご照会下さい。 **マンスの実る**

# 手順4 振込金額の入力

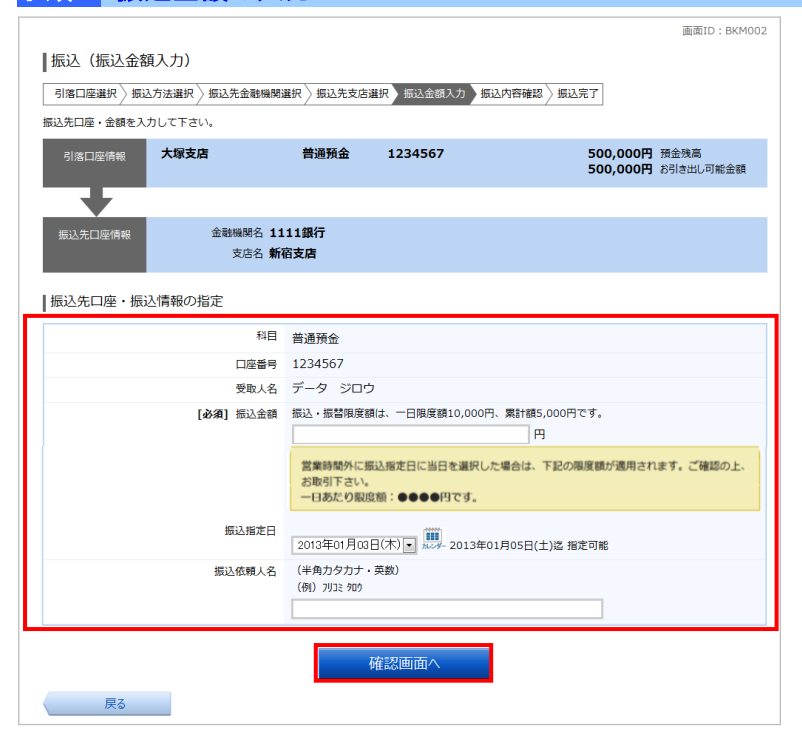

振込(振込金額入力)画面が表示されます。

振込先口座・振込情報の指定欄の「振込金額」、 「振込指定日」を入力・選択して、「確認画面へ」 ボタンをクリックしてください。

※振込依頼人名を変更する場合は、半角 20 文 字 以内で入力してください。入力しない場合は、 口座名義が依頼人名となります。 依頼人名入力に関する詳細は、「よくあるご質 問」(P.55)をご参照ください。

※限度額等の金額表示につきましては、お客さ まのご登録により表示が異なります。

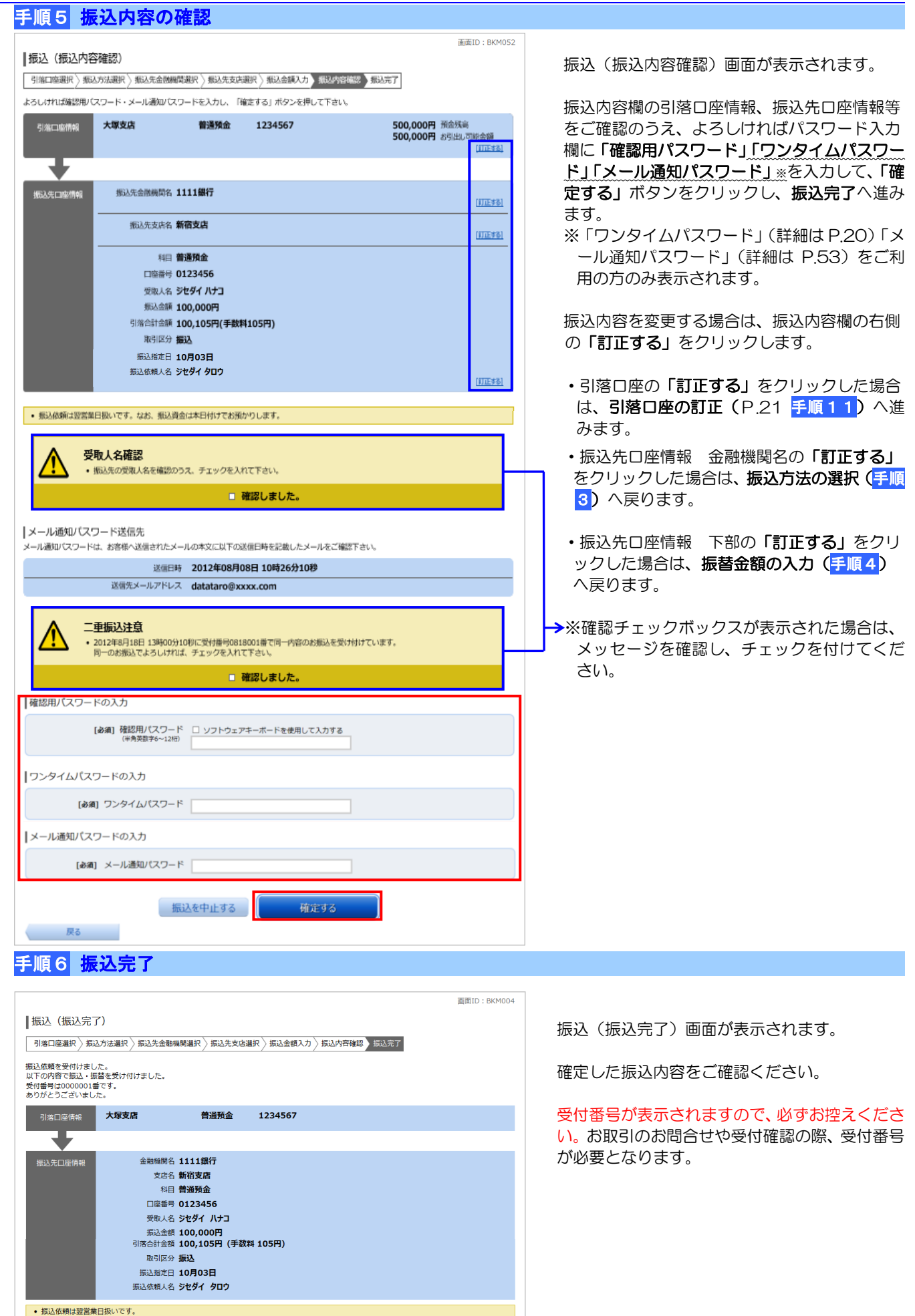

トップページへ

#### 振込先登録 資金移動

振込先口座の新規登録、登録済み振込先口座の照会、削除を行うことができます。 振込先口座をあらかじめ登録しておくと、振込の都度、口座情報を入力する手間が省け、便利にお使いいただけます。 振込先口座は、最大 30 件まで登録が可能です。 登録済みの振込先口座を変更する場合は、変更する振込先口座を削除し、改めて新規登録を行ってください。

## ■ 振込先口座の新規登録・照会

## 手順1 メニュー選択

メニューより「振込・振替」ボタンをクリックし、サブメニューより「振込先登録」ボタンをクリックしてください。

### 手順2 登録済み振込先口座一覧の表示

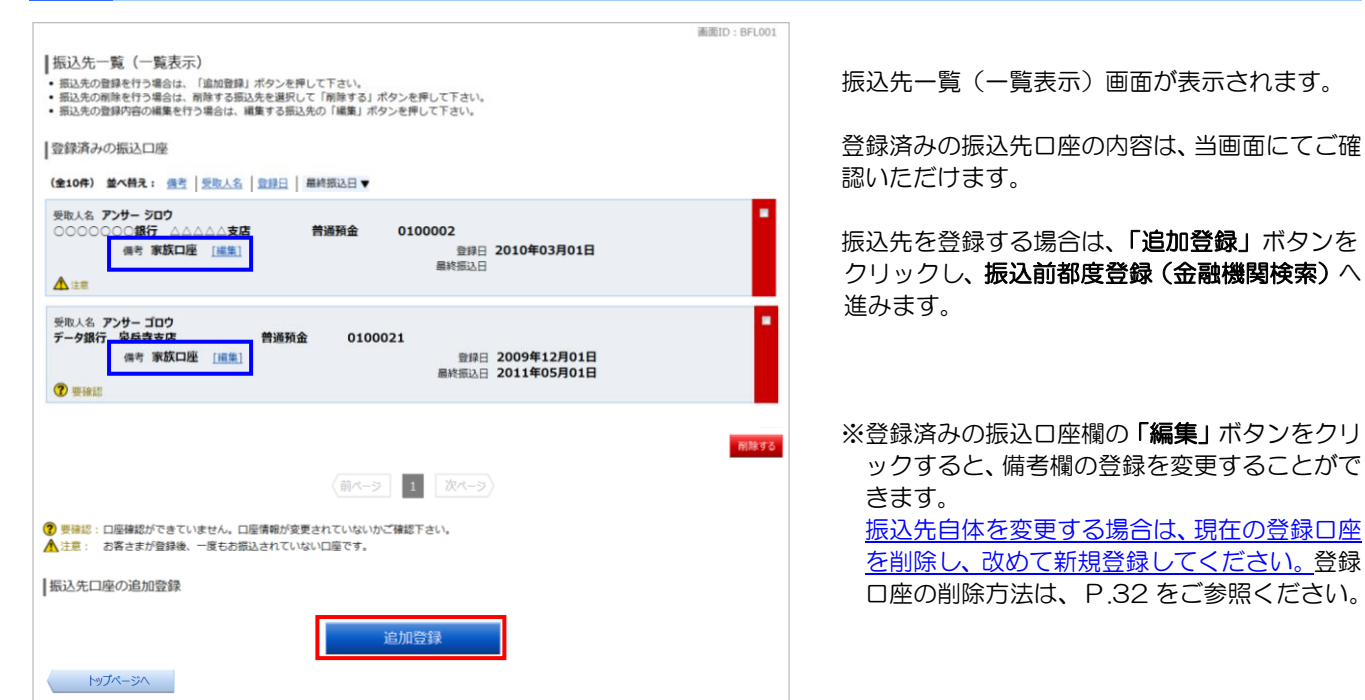

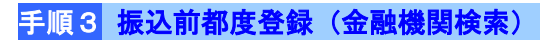

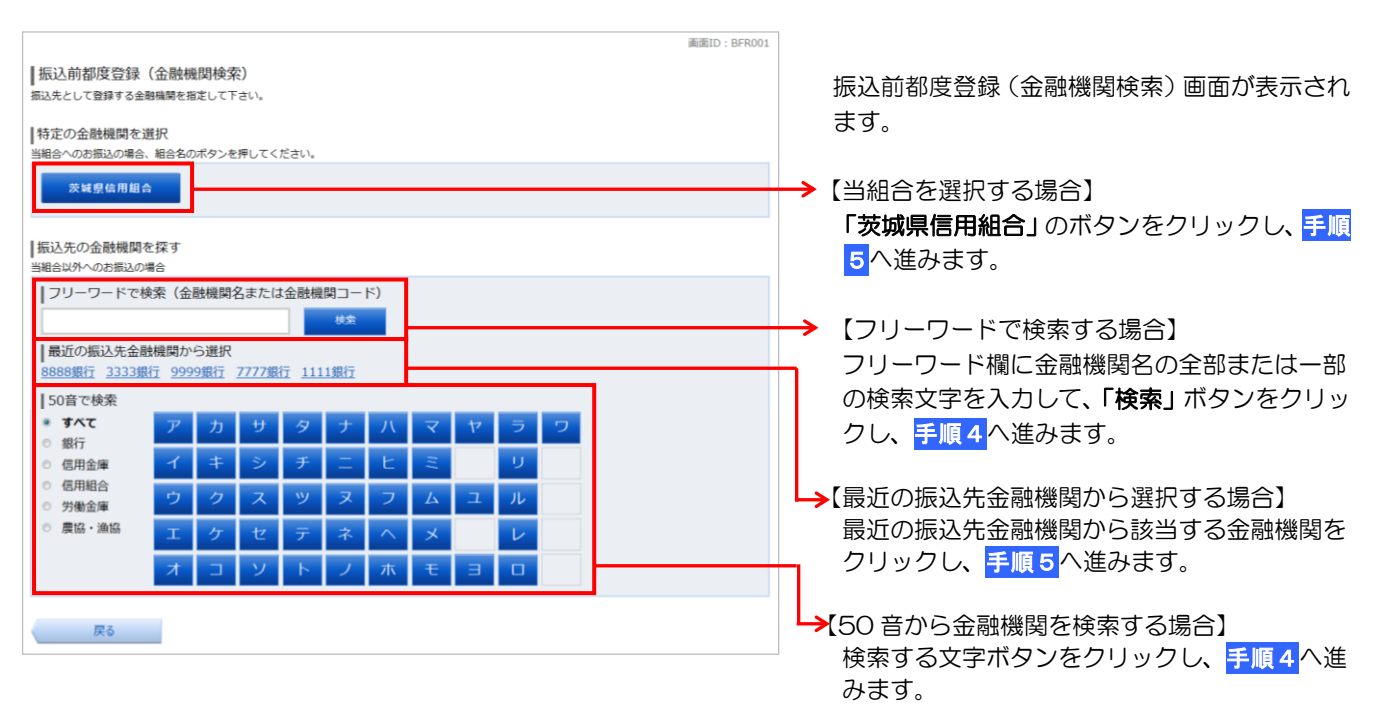

## 手順4 振込前都度登録(金融機関選択)

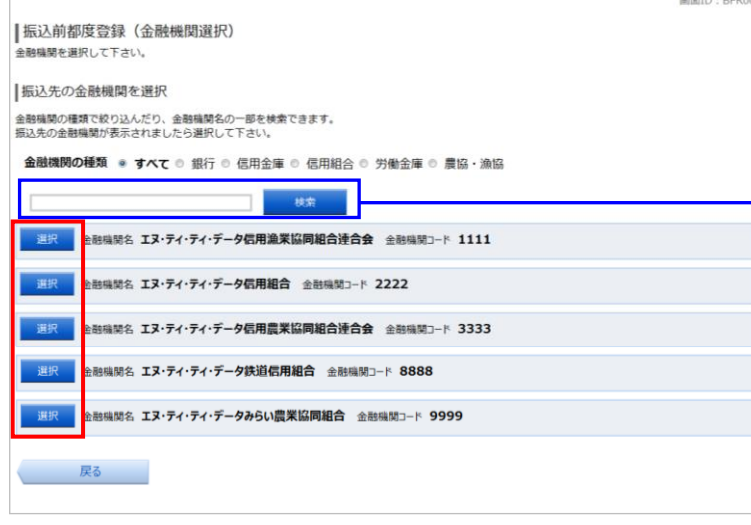

 振込前都度登録(金融機関選択)画面が表示さ れます。

ご利用可能な振込先金融機関一覧が表示されま すので、この中から指定する金融機関の「選択」 ボタンをクリックし、振込前都度登録(支店検 索)へ進みます。

→※金融機関情報が複数のページにわたって表示 された場合は、フリーワード検索をご利用く ださい。金融機関名の全部または一部を入力 し、「検索」ボタンをクリックすると、表示さ れた一覧からさらに絞り込むことができます。

# 手順5 振込前都度登録(支店検索)

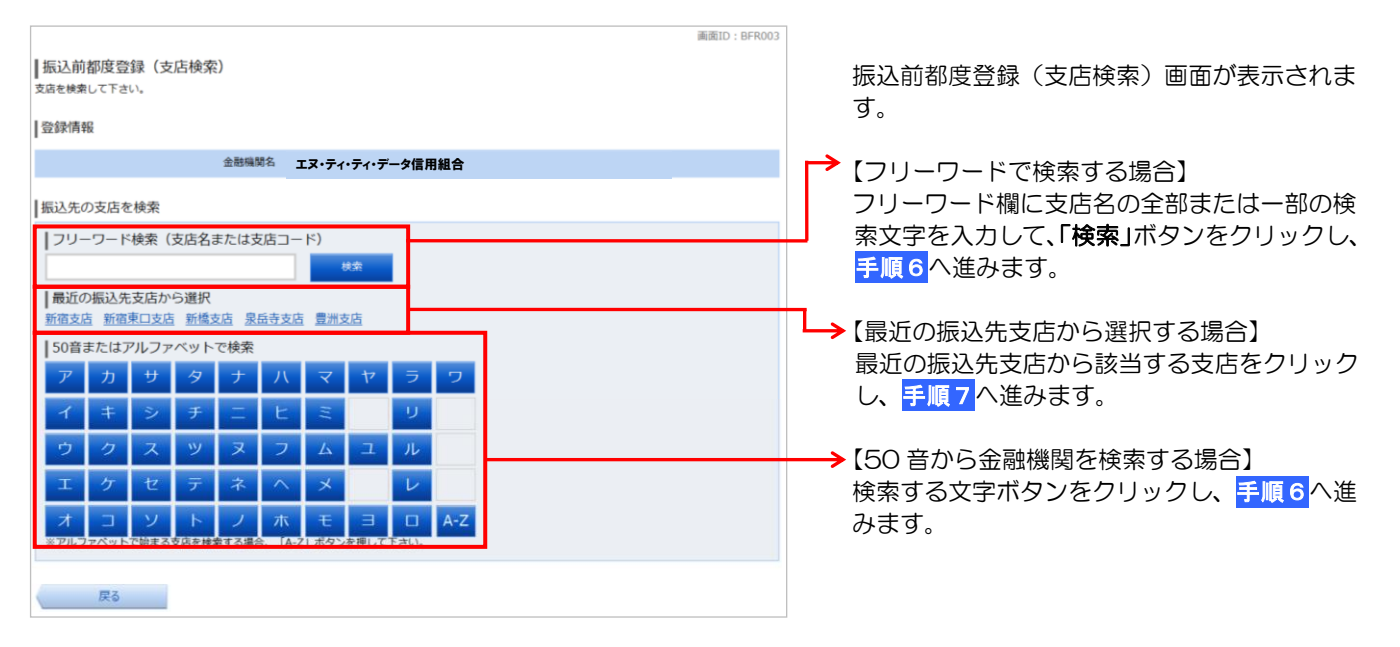

**EID** - REPOR

# 手順6 振込前都度登録(支店選択)

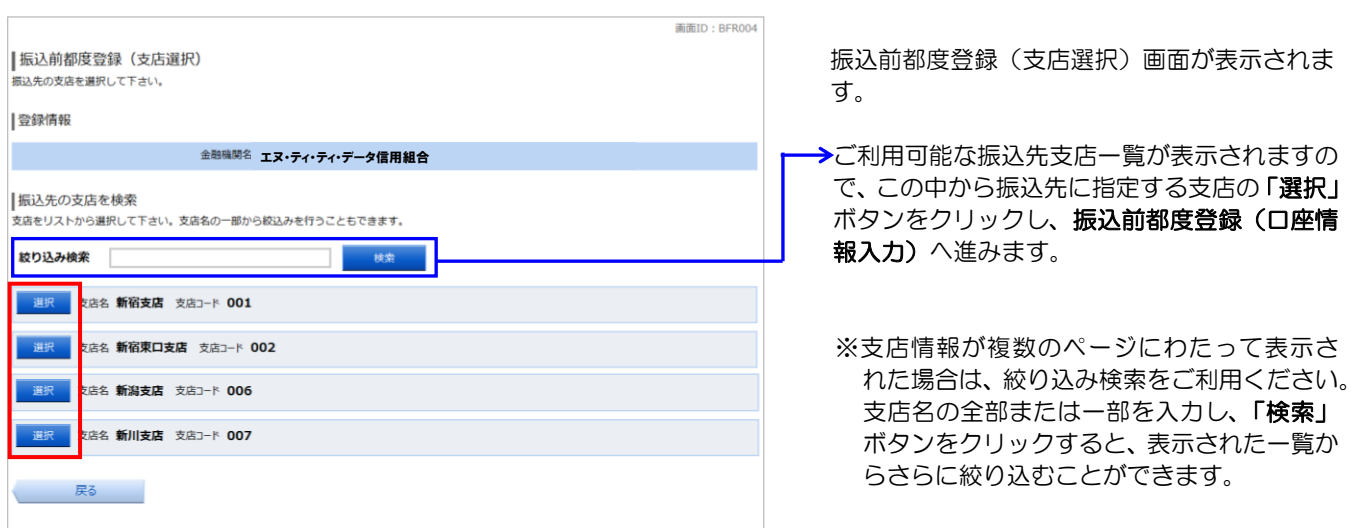

# 手順7 振込前都度登録(口座情報入力) 資金移動

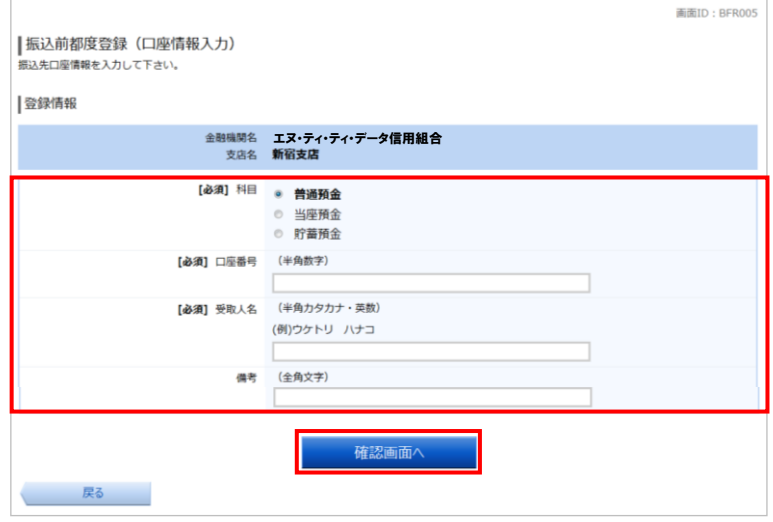

振込前都度登録(口座情報入力)画面が表示され ます。

登録情報欄の「科目」、「口座番号」、「受取人名」、 「備考」を選択・入力して、「確認画面へ」ボタ ンをクリックし、振込前都度登録(登録内容確認) へ進みます。

※「受取人名」の入力に際しては、「受取人名入 力に関する注意点」(P.18)をご確認のうえ、 入力してください。

# 手順8 振込前都度登録(登録内容確認)

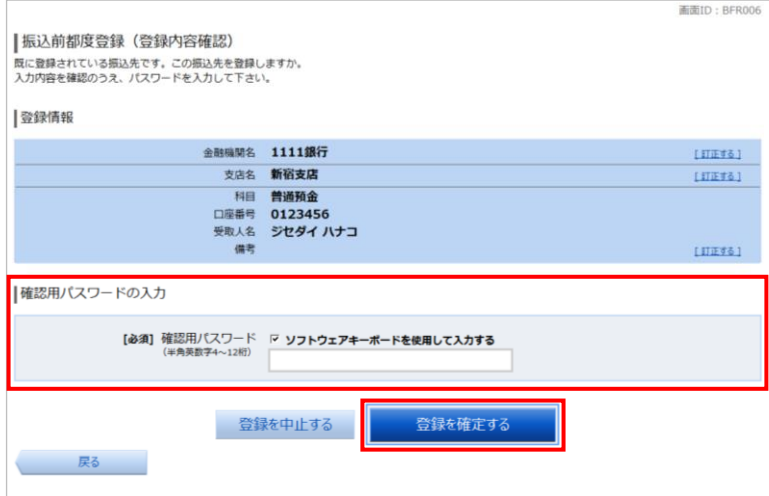

振込前都度登録(登録内容確認)画面が表示さ れます。

登録情報欄の金融機関名、支店名、口座情報等 をご確認のうえ、よろしければパスワード入力 欄に「確認用パスワード」を入力して、「登録を 確定する」ボタンをクリックし、登録完了へ進 みます。

登録情報を変更する場合は、登録情報欄の右側 の「訂正する」をクリックします。

- •登録情報 金融機関名の「訂正する」をクリッ クした場合は、振込前都度登録(金融機関検索) (手順3)へ戻ります。
- •登録情報 支店名の「訂正する」をクリックし た場合は、**振込前都度登録(支店検索)(<mark>手順5)</mark>** へ戻ります。
- •登録情報 口座情報等の「訂正する」をクリッ クした場合は、振込前都度登録(口座情報入力) (手順7)へ戻ります。

# 手順9 振込前都度登録(登録完了)

![](_page_16_Picture_192.jpeg)

振込前都度登録(登録完了)画面が表示されます。

確定した内容をご確認ください。

「振込先一覧画面へ」ボタンをクリックすると、 振込先一覧(一覧表示)画面へ戻ります。 振込先が一覧へ追加登録されたことをご確認く ださい。

■ 登録済み振込先口座の削除

#### 手順1 メニュー選択

メニューより「振込・振替」ボタンをクリックし、サブメニューより「振込先登録」ボタンをクリックしてください。

#### 手順2 登録済み振込先口座一覧の表示 画面ID: RFL001 |振込先一覧 (一覧表示) 振込先一覧(一覧表示)画面が表示されます。 登録済みの振込口座 登録済み振込口座欄より、削除する振込先口座 (全10件) 並べ替え: 備考 受取人名 登録日 - 最終振込日▼ のチェックボックスにチェックを入れ、「削除す 受取人名 アンサー シロウ<br>○○○○○○○録行 △△△△△**支店** 普通預金 0100002 る」ボタンをクリックし、振込先削除(削除内 偶考 家族口座 [編集] 登録日 2010年03月01日 最終振込日 容確認)へ進みます。 ▲津 受取人名 アンサー ゴロウ<br>データ銀行 泉岳寺支店 普通预金 0100021 **登録日 2009年12月01日**<br>最終振込日 2011年05月01日 佛考 家族口座 [編集] **O** with ※複数の口座にチェックを入れることができま す。 (前ページ 1 次ページ) ? 要確認:口座確認ができていません。口座情報が変更されていないかご確認下さい。 ▲注意: お客さまが登録後、一度もお振込されていない口座です。

### 手順3 振込先削除(削除内容確認)

![](_page_17_Figure_6.jpeg)

振込先削除(削除内容確認)画面が表示されま す。

削除内容をご確認のうえ、よろしければ、パス ワード入力欄に「確認用パスワード」を入力し て、「削除を確定する」ボタンをクリックし、振 込先口座削除完了へ進みます。

削除を中止する場合には、「削除を中止する」 ボタンをクリックしてください。

## 手順4 振込先口座削除完了

![](_page_17_Picture_195.jpeg)

振込先削除(削除完了)画面が表示されます。

削除内容をご確認ください。

「振込先一覧画面へ」ボタンをクリックすると、 振込先一覧(一覧表示)画面へ戻ります。 振込先が一覧から削除されたことをご確認くだ さい。

#### 振込・振替の取引内容照会・取消

過去に手続きを行った振込・振替の取引内容を照会することができます。 また、翌営業日以降を指定日とする予約扱の振込・振替取引の取消を行うことができます。

#### 手順1 メニュー選択

メニューより「振込・振替」をクリックし、サブメニューより「振込・振替のご依頼内容の照会・取消」をクリックしてく ださい。

#### 手順2 依頼内容の一覧表示

![](_page_18_Picture_208.jpeg)

※依頼内容一覧はおよそ過去 60 日分を保有し ています。

び、「再表示」ボタンをクリックしてください。

### 手順3 依頼内容の照会

![](_page_18_Picture_9.jpeg)

ご依頼内容の照会(振込・振替 内容照会)画 面が表示されます。

依頼内容をご確認ください。

取消を行う場合は、「ご依頼内容の取消確認へ」 ボタンをクリックし、取消内容の確認へ進みま す。

「ご依頼内容の取消確認へ」ボタンは、取消が 可能な依頼内容のみクリックすることができま す。

※依頼内容の詳細はおよそ過去 10 日分を保有 しています。

#### į 手順4 取消内容の確認

![](_page_19_Picture_131.jpeg)

ご依頼内容の取消(振込・振替 取消確認)画 面が表示されます。

依頼内容をご確認のうえ、よろしければパスワ ード入力欄に「確認用パスワード」を入力して、 「取消を確定する」ボタンをクリックし、取消 完了へ進みます。

取消を中止する場合は、「取消を中止する」ボ タンをクリックし、ご依頼内容の照会・取消(振 込・振替 一覧)画面へ戻ります。

# 手順5 取消完了

![](_page_19_Picture_7.jpeg)

ご依頼内容の取消(振込・振替 取消完了)画 面が表示されます。

取消内容をご確認ください。

「ご依頼内容の内容一覧へ」ボタンをクリック すると、ご依頼内容の照会・取消(振込・振替 一覧)画面に戻ります。

#### ≪ご注意ください≫

当日扱いの振込・振替取引については取消ができません。取消を希望される場合は、お取引にて組戻しのお手続き が必要となります。なお、組戻しには、別途組戻し手数料が必要となります。 また、組戻しできない場合にはお客さまと受取人の間でご協議いただくこととなりますので、ご了承ください。

#### 振込・振替限度額の変更

1日あたりの振込 •振替限度額の変更を行うことができます。

- 1口座あたりの限度額上限は 20 万円です。(ワンタイムパスワードをご利用頂くことにより 300 万円まで増額)
- ※ 1日あたりの限度額の中で平日 15 時以降および土曜日・日曜日・祝日の当日指定振込振替分の上限は、 それぞれ 20 万円になります。(ワンタイムパスワードをご利用のお客さまのみ利用可能)

限度額を0万円とした場合は、その口座からの振込はできません。

限度額を引下げる場合は操作完了後「即時反映」となり、限度額を引上げる場合は「2日後反映」となります。

#### 手順1 メニュー選択

メニューより「振込・振替」をクリックし、サブメニューより「振込・振替限度額変更」をクリックしてください。

#### 手順2 振込・振替限度額変更(変更内容入力)

![](_page_20_Figure_10.jpeg)

振込・振替限度額変更(変更内容入力)画面が 表示されます。

振込・振替限度額の変更を行う口座について、 変更後の限度額を入力後、「確認画面へ」ボタン をクリックし、振込・振替限度額変更(変更内 容確認)へ進みます。

※ 「営業時間外限度額」とは、平日 15時以降 および土曜日・日曜日・祝日のそれぞれ1 日当たりの当日指定振込振替分の限度額の ことです。

#### 手順3 振込・振替限度額変更 (変更内容確認)

![](_page_20_Figure_15.jpeg)

振込・振替限度額変更(変更内容確認)画面が 表示されます。

変更内容をご確認のうえ、よろしければ確認用 パスワード入力欄に「確認用パスワード」「ワン タイムパスワード」※を入力して、「変更を確定 する」ボタンをクリックし、変更完了へ進みま す。 ※「ワンタイムパスワード」(詳細は P.20)を

振込・振替限度額変更を中止する場合には、「変 更を中止する」ボタンをクリックし、トップペ ージ画面へ戻ります。

振込・振替限度額変更(変更完了)画面が表示 されます。

変更内容をご確認ください。

![](_page_20_Picture_22.jpeg)

ご利用の方のみ表示されます。